# **A kézikönyvek és dokumentációk áttekintése**

#### **Telepítés, üzembe helyezés**

Ebből az útmutatóból megtudhatja, hogyan helyezheti üzembe és kezdheti meg nyomtatója használatát. Megtudhatja, hogyan állíthatja össze a nyomtatót és hogyan telepítheti a nyomtatószoftvert.

#### **Photo Print Software Setup (A Fényképnyomtató szoftver telepítése)**

Ebből a kézikönyvből megtudhatja, hogyan telepíthető az EPSON PhotoQuicker, az EPSON PhotoStarter, az EPSON CardMonitor, az EPSON PRINT Image Framer Tool és a PIF DESIGNER program. Szintén itt találhatók a programok eltávolítására vonatkozó tudnivalók, valamint a rendszerkövetelmények.

#### **Nyomtatás számítógép nélkül — Használati útmutató**

A CD-lemezen található felhasználói kézikönyv közvetlen nyomtatással kapcsolatos tudnivalókat, problémamegoldással kapcsolatos tippeket és ügyfélszolgálati információt tartalmaz.

#### **Bevezetés**

Ez a kézikönyv a közvetlen nyomtatást mutatja be.

#### **EPSON PhotoQuicker User's Guide (EPSON PhotoQuicker felhasználói kézikönyv)**

Ez a kézikönyv az EPSON Photo Quicker csomag része, és az EPSON PhotoQuicker segédprogrammal és annak hibaelhárításával foglalkozik.

### **Online kézikönyv**

A CD-ROM lemezen található Online kézikönyvből tájékozódhat a számítógéppel történő nyomtatásról, a karbantartásról és a problémamegoldásról.

# EPSON®

# Színes tintasugaras nyomtató **EPSON STYLUS " PHOTO R300 Series**

Minden jog fenntartva. A Seiko Epson Corporation előzetes írásbeli engedélye nélkül e kiadványnak egyetlen része sem sokszorosítható, nem tárolható adatlekérdező rendszerben és nem továbbítható semmilyen formában és módon, beleértve az elektronikus és a mechanikus eljárásokat, valamint a fénymásolást és az adathordozón való tárolást is. A dokumentumban foglalt információ kizárólag a jelen Epson nyomtatóra vonatkoztatható. Az Epson semmiféle felelősséget nem vállal arra az esetre, ha az itt megadott tudnivalókat más nyomtatóval kapcsolatban próbálja felhasználni.

Sem a Seiko Epson Corporation, sem pedig leányvállalatai nem vállalnak semmiféle felelősséget a vásárlóval vagy harmadik féllel szemben olyan károkért, veszteségekért és költségekért, amelyek a vásárlónál vagy a harmadik félnél balesetből, a termék nem rendeltetésszerű használatából, jogosulatlan módosításából, javításából vagy megváltoztatásából eredően, valamint (az Amerikai Egyesült Államokon kívül) a Seiko Epson Corporation használati és karbantartási utasításainak a vásárló vagy egy harmadik fél által nem megfelelő betartásából eredően merültek fel.

A Seiko Epson Corporation nem tehető felelőssé semmilyen olyan kárért vagy problémáért, amely nem a Seiko Epson Corporation által "Original Epson Products" ("Eredeti Epson termék") vagy "Epson Approved Products" ("Az Epson által bevizsgált és jóváhagyott termék") terméknek minősített valamely kiegészítő vagy kellék (pl. tintapatron, papír stb.) használatából adódik.

A Seiko Epson Corporation nem vállal felelősséget a nem "Epson Approved Products" minősítésű illesztőkábelek használata esetén jelentkező elektromágneses interferencia által okozott károkért.

Az EPSON<sup>®</sup> a Seiko Epson Corporation bejegyzett védjegye, az EPSON Stylus<sup>™</sup> a Seiko Epson Corporation védjegye.

Copyright 2001 Seiko Epson Corporation. Minden jog fenntartva. A PRINT Image Matching™ a Seiko Epson Corporation védjegye. A PRINT Image Matching embléma a Seiko Epson Corporation védjegye.

Copyright 2002 Seiko Epson Corporation. Minden jog fenntartva. Az USB DIRECT-PRINT™ a Seiko Epson Corporation védjegye. Az USB DIRECT-PRINT embléma a Seiko Epson Corporation védjegye.

A *Bluetooth* védjegy és embléma tulajdonosa Bluetooth SIG, Inc., és a Seiko Epson Corporation kizárólag licenc keretében használja a védjegyet.

A Microsoft® és a Windows® a Microsoft Corporation bejegyzett védjegye.

Az Apple® és a Macintosh® az Apple Computer, Inc. bejegyzett védjegyei.

A nyomtatószoftver CD-lemezén található fényképadatok egy része a Design Exchange Co., Ltd. cégtől került licencelésre. Copyright © 2000 Design Exchange Co., Ltd. Minden jog fenntartva.

A DPOF™ a CANON INC., az Eastman Kodak Company, a Fuji Photo Film Co., Ltd. és a Matsushita Electric Industrial Co., Ltd. védjegye.

A Zip® az Iomega Corporation bejegyzett védjegye.

Az SD™ egy védjegy.

A Memory Stick és a Memory Stick PRO a Sony Corporation védjegye.

Az xD-Picture Card™ a Fuji Photo Film Co.,Ltd. védjegye.

*Általános megjegyzés: Az itt használt egyéb terméknevek kizárólag az azonosítás célját szolgálják, és előfordulhat, hogy tulajdonosaik védjeggyel védték azokat. Az Epson e védjegyekkel kapcsolatban semmiféle joggal nem rendelkezik.*

Copyright © 2003 Seiko Epson Corporation, Nagano, Japán.

# *Tartalomjegyzék*

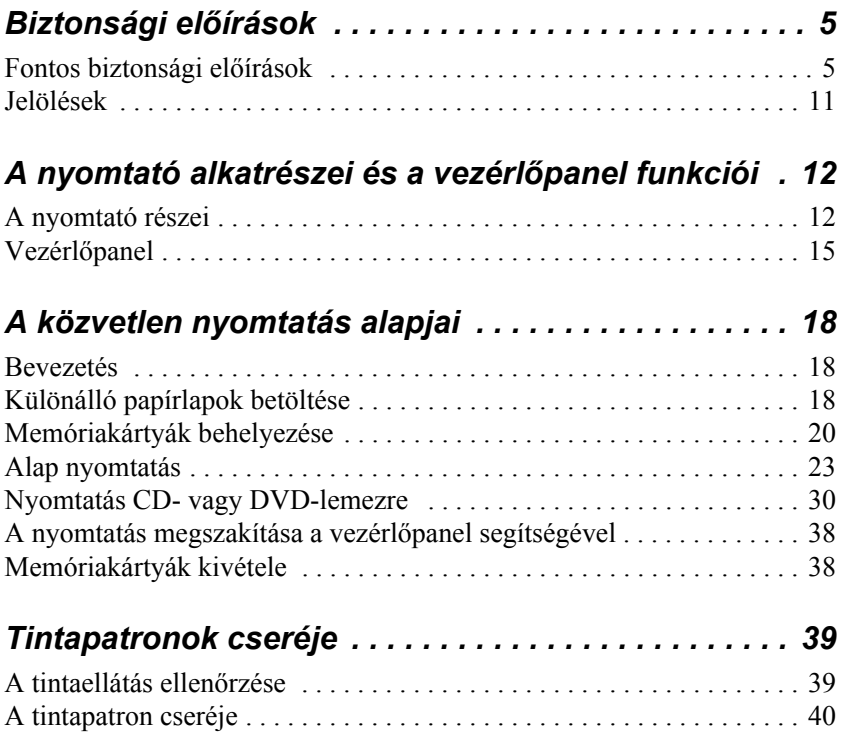

# *Biztonsági előírások*

### *Fontos biztonsági előírások*

A nyomtató használatának megkezdése előtt olvassa végig ezt a fejezetet. Tartsa be továbbá a nyomtatón található összes utasítást, és vegye figyelembe az azon lévő figyelmeztetéseket.

### *A nyomtató üzembe helyezése*

A nyomtató üzembe helyezésekor legyen tekintettel az alábbiakra:

- ❏ A nyomtatón található szellőzőket és nyílásokat ne zárja el, ne takarja le.
- ❏ Csak a nyomtatóra ragasztott címkén feltüntetett áramforrást használja.
- ❏ Csak a termékkel érkezett tápkábelt használja. Más tápkábel használata tüzet vagy áramütést okozhat.
- ❏ A termék tápkábele csak ehhez a termékhez használható. A tápkábel más berendezéssel való használata tüzet vagy áramütést okozhat.
- ❏ Ellenőrizze, hogy a váltakozó áramú tápellátás kábele megfelel-e a vonatkozó helyi biztonsági szabványnak.
- ❏ Ne használjon olyan hálózati csatlakozót, amely rendszeresen ki-bekapcsolt fénymásolóval vagy légkondicionáló berendezéssel azonos áramkörre van bekötve.
- ❏ Kerülje a fali kapcsolóval vagy automatikus időzítővel felszerelt hálózati csatlakozók használatát is.
- ❏ A teljes számítógépes rendszert tartsa távol a potenciális elektromágneses interferenciát okozó eszközöktől, például hangszóróktól vagy vezeték nélküli telefonok alapegységétől.
- ❏ Ne használjon sérült vagy kopott hálózati kábelt.
- ❏ Ha hosszabbítót használ, ellenőrizze, hogy a csatlakoztatott készülékek együttes áramfelvétele nem nagyobb, mint a hosszabbító terhelhetősége. Figyeljen arra is, hogy a fali csatlakozóaljzatba csatlakoztatott készülékek együttes áramfelvétele ne haladja meg a csatlakozóaljzat terhelhetőségét.
- ❏ Ne próbálja meg a nyomtatót saját kezűleg javítani.
- ❏ A következő esetekben szüntesse meg a nyomtató tápellátását, és a javításhoz hívjon szakembert:

A hálózati kábel vagy a csatlakozó sérült, folyadék került a nyomtatóba, a nyomtató leesett vagy borítása megsérült, a nyomtató nem működik megfelelően, illetve teljesítményében hirtelen változás mutatkozik.

❏ Ha a nyomtatót Németországban szeretné használni, az épületben 10 vagy 16 amperes biztosítéknak kell lennie, hogy a nyomtatót megfelelő mértékben megvédje a rövidzárlattól és a feszültségingadozásoktól.

### *A nyomtató helyének kiválasztása*

A nyomtató helyének kiválasztásakor legyen tekintettel az alábbiakra:

❏ A nyomtatót olyan sima, szilárd felületre helyezze, amely minden irányban túlnyúlik a nyomtató aljánál. Amennyiben a nyomtatót fal mellé helyezi, hagyjon legalább 10 cm szabad helyet a nyomtató hátoldala és a fal között. Döntött helyzetben a nyomtató nem működik megfelelően.

- ❏ A nyomtatót tároláskor vagy szállításkor ne döntse meg, ne fordítsa oldalára vagy fejjel lefelé, mert a tinta kifolyhat a patronokból.
- ❏ A nyomtató előtt hagyjon elegendő szabad helyet, hogy a papír teljesen ki tudion jönni a készülékből.
- ❏ Kerülje az olyan helyet, ahol a hőmérséklet vagy a páratartalom hirtelen változhat. Ne tegye ki a nyomtatót közvetlen napsugárzásnak, erős fénynek vagy hősugárzásnak.
- ❏ Ne válasszon a nyomtató számára olyan helyet, ahol túl sok a por, illetve ahol a készülék ütődésnek vagy rázkódásnak van kitéve.
- ❏ Hagyjon a nyomtató körül elegendő helyet, hogy a szellőzés megfelelő legyen.
- ❏ A nyomtatót a fali csatlakozóaljzat közelébe helyezze, hogy könnyen megoldható legyen a tápellátás és az áramtalanítás.

### *A nyomtató használata*

A nyomtató használata során legyen tekintettel az alábbiakra:

- ❏ Ne dugjon semmit a nyomtatón található nyílásokba.
- ❏ Vigyázzon, hogy a nyomtatóba ne kerüljön folyadék.
- ❏ Nyomtatás közben ne nyúljon a nyomtató belsejébe, és ne érintse meg a tintapatronokat.
- ❏ Ne mozgassa kézzel a nyomtatófejet, mert azzal tönkreteheti a nyomtatót.
- $\Box$  A nyomtatót mindig a  $\Diamond$  tápellátás gombbal kapcsolja ki. Amikor megnyomja ezt a gombot, a kijelző kikapcsol. Amíg a kijelző nem kapcsol ki, ne húzza ki a nyomtató hálózati kábelét a csatlakozóaljzatból és ne szüntesse meg az aljzat áramellátását.
- ❏ A nyomtató szállítása előtt győződjön meg arról, hogy a nyomtatófej alaphelyzetben áll (a jobb szélen), és a tintapatronok a helyükön vannak.
- ❏ Hagyja a tintapatronokat a nyomtatóban. A patronok eltávolítása után a nyomtatófej kiszáradhat, ami lehetetlenné teheti a nyomtatást.

### *Memóriakártya használata*

- ❏ Ne távolítsa el a memóriakártyát és ne kapcsolja ki a nyomtatót, ha a számítógép és a memóriakártya még kommunikál (azaz a memóriakártya jelzőfényei villognak).
- ❏ A memóriakártyák használati módja a kártya típusától függ. Mindig olvassa el a memóriakártyához tartozó dokumentációt.
- ❏ Csak a nyomtatóval kompatibilis memóriakártyákat használjon. Olvassa el a Memóriakártyák behelyezése című fejezetet.

### *Az LCD-kijelző és a külön vásárolható Preview Monitor (Nyomtatásikép-kijelző) használata*

- ❏ Előfordulhat, hogy az LCD-kijelzőn vagy a külön vásárolható Preview Monitor (Nyomtatásikép-kijelző) képernyőjén néhány apró, fényes vagy sötét pont látható. Ezek jelenléte normális, nem kell attól tartania, hogy az LCD-kijelző elromlott.
- ❏ Az LCD-kijelzőt és a külön vásárolható Preview Monitor (Nyomtatásikép-kijelző) képernyőjét mindig csak puha, száraz, tiszta ruhával tisztítsa. Ne használjon folyékony vagy vegyi tisztítókat.
- ❏ Amennyiben a nyomtató vagy a külön vásárolható Preview Monitor (Nyomtatásikép-kijelző) LCD-lapja megsérül, lépjen kapcsolatba a viszonteladóval. Ha a folyékony kristályoldat a kezére került, alaposan mossa le szappanos vízzel. Ha a folyékony kristályoldat a szemébe került, azonnal öblítse ki bő vízzel. Ha a kiöblítés után is kellemetlen érzése vagy látási zavara van, azonnal forduljon orvoshoz.
- ❏ Ha nem használja a külön vásárolható Preview Monitor (Nyomtatásikép-kijelző) egységet, akkor a kijelző foglalatának fedőlapját tartsa lezárva.

### *A Bluetooth fényképnyomtató-adapter használata*

A biztonsági előírásokat a Bluetooth fényképnyomtató-adapter dokumentációjában találja meg.

### *Tintapatronok kezelése*

A tintapatronok kezelésekor legyen tekintettel az alábbiakra:

- ❏ Tartsa a tintapatronokat gyermekek elől elzárva. Ne engedje, hogy a gyermekek megigyák a tintát, vagy más módon hozzáférjenek a patronokhoz.
- ❏ Ne rázza a tintapatronokat, mert kifröccsenhet a tinta.
- ❏ A használt tintapatronokkal bánjon óvatosan, mert előfordulhat, hogy a tintakiömlő nyílás környékén maradt még tinta. Ha a tinta a bőrére kerül, szappanos vízzel alaposan mossa le. Ha a tinta a szemébe kerül, bő vízzel azonnal öblítse ki. Ha a kiöblítés után is kellemetlen érzése vagy látási zavara van, azonnal fordulion orvoshoz.
- ❏ Ne távolítsa el vagy ne tépje le a tintapatronról a címkét, mert esetleg tinta cseppenhet ki belőle.
- ❏ A tintapatront azonnal helyezze üzembe, amint kivette a csomagolásából. Ha használat előtt sokáig kibontva tárolja a tintapatront, előfordulhat, hogy nem tud majd nyomtatni.
- ❏ A tintapatront ne használja a dobozra nyomtatott lejárati dátum után, mert romolhat a nyomtatás minősége. A tintapatront lehetőleg az üzembe helyezését követő hat hónapon belül használja fel.
- ❏ Ne szedje szét és ne töltse fel újra a kiürült tintapatronokat. Ellenkező esetben megsérülhet a nyomtatófej.
- ❏ Ha a tintapatront hideg raktárból vette elő, használat előtt legalább három órán át hagyja szobahőmérsékleten felmelegedni.
- ❏ A tintapatront száraz, sötét helyen tárolja.
- ❏ Ne érjen hozzá a tintapatron hátoldalán található zöld IC-chiphez. Ez akadályozhatja a nyomtató szokásos működését és a nyomtatást.
- ❏ A tintapatronon levő IC-chip számos információt tárol, beleértve a rendelkezésre álló tinta mennyiségét, amely a tintapatron biztonságos eltávolításához és ismételt behelyezéséhez szükséges. Ugyanakkor a nyomtató a patron minden behelyezésekor automatikusan ellenőrzi a patron megbízhatóságát, és ehhez felhasznál egy kis mennyiségű tintát.
- ❏ Ha későbbi felhasználás céljából vette ki a nyomtatóból a tintapatront, akkor a tintatovábbító részt gondosan védje meg a portól és egyéb szennyeződéstől, és a patront a nyomtatóval megegyező környezetben tárolja. A tintatovábbító részben található szelep szükségtelenné teszi a lefedést vagy bedugaszolást, de azok az elemek, amelyek a patronnak ezzel a részével érintkeznek, tintásak lehetnek. Ne érintse meg a tintatovábbító részt és annak környékét.

### *Megfelel az ENERGY STAR®előírásnak*

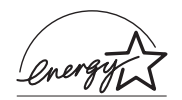

Az Epson mint ENERGY STAR® Partner biztosítja, hogy ez a termék megfelel az ENERGY STAR® hatékony energiafelhasználási előírásainak.

A Nemzetközi ENERGY STAR® Irodai Berendezések Program a számítógép- és irodaiberendezés-gyártók kezdeményezése, amelynek célja az energiát hatékonyan felhasználó számítógépek, monitorok, nyomtatók, faxkészülékek, fénymásolók, lapolvasók és többfunkciós készülékek bevezetése és elterjesztése annak érdekében, hogy csökkentsék az áramszolgáltató erőművek által okozott légszennyezést. A szabványok és az emblémák megegyeznek a résztvevő országokban.

## *Jelölések*

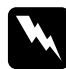

w*Figyelmeztetés a személyi sérülés elkerülése érdekében betartandó szabályok.*

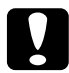

c*Vigyázat a készülék károsodásának megakadályozása érdekében betartandó szabályok.*

#### *Megjegyzés*

*a nyomtató használatára vonatkozó fontos információk és hasznos tippek.*

# *A nyomtató alkatrészei és a vezérlőpanel funkciói*

### *A nyomtató részei*

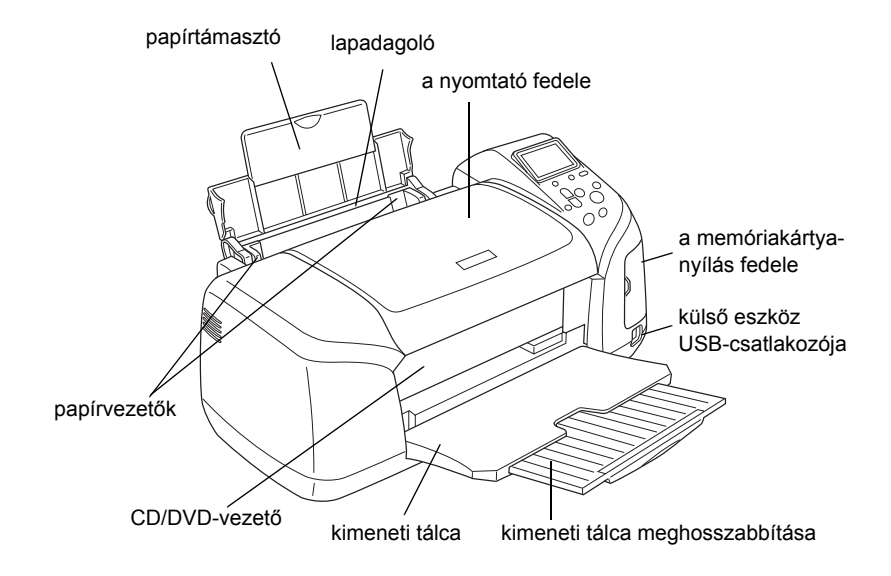

#### Memóriakártya-nyílás (nagyított ábra)

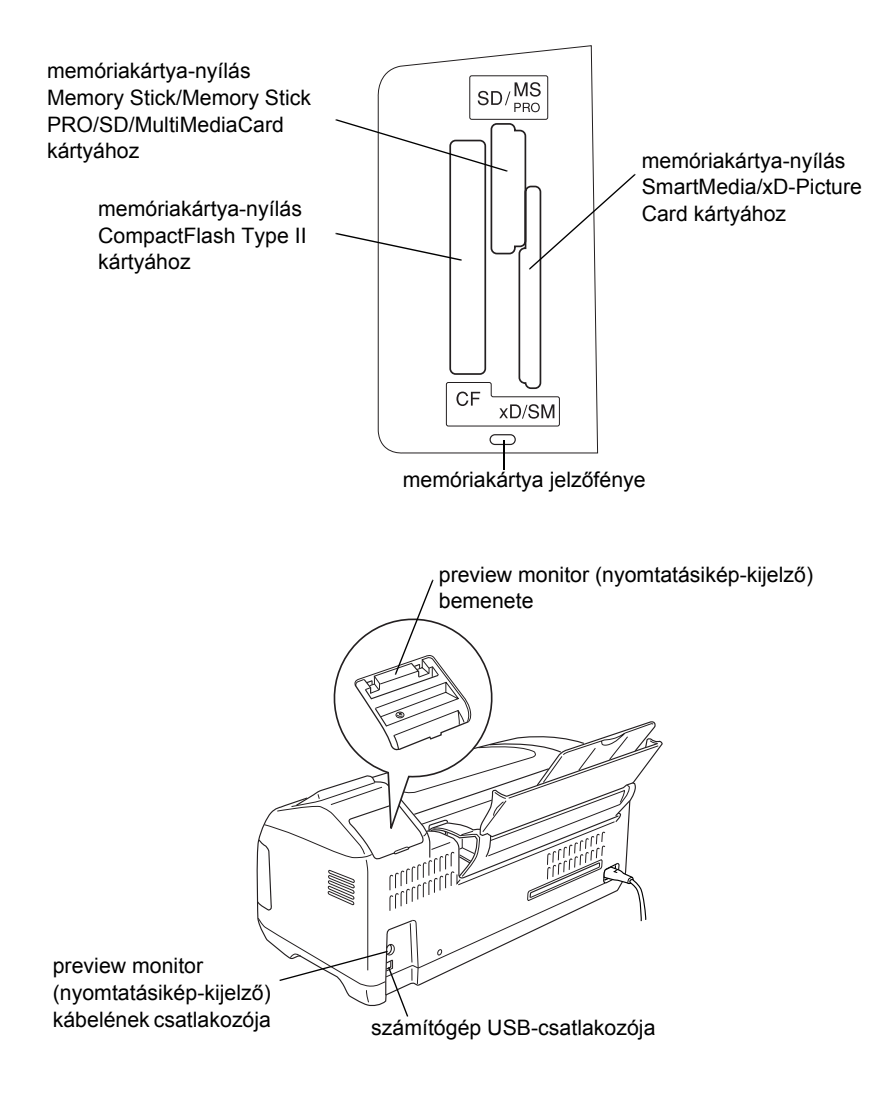

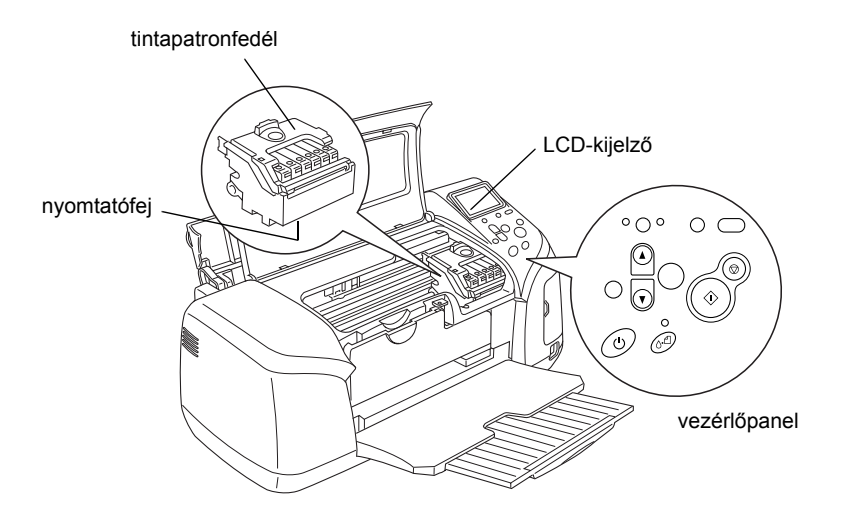

## *Vezérl őpanel*

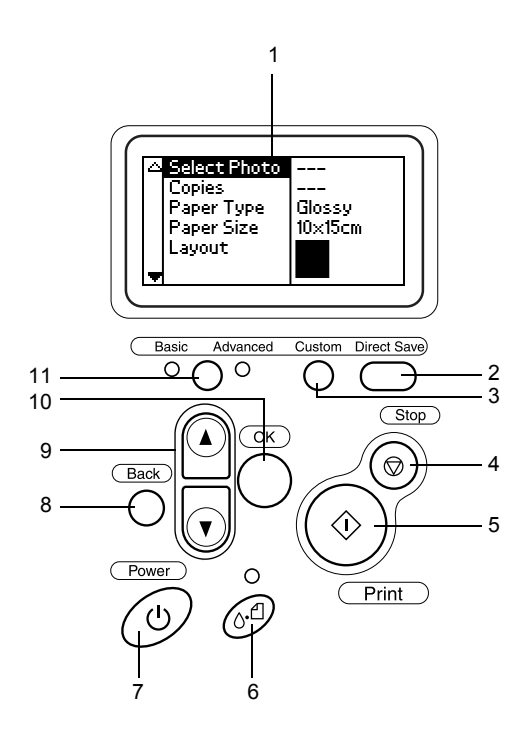

### *Gombok*

1. **LCD-kijelző:** Megjeleníti a vezérlőpanel gombjaival megadott vagy módosított elemeket és beállításokat.

2. **Direct Save (Közvetlen mentés) gomb:** A memóriakártya tartalmát átmásolja egy külső tárolóeszközre.

3. **Custom (Egyéni) gomb:** Ha két másodpercnél tovább lenyomva tartia, a nyomtató tárolia az LCD-kijelzőn látható beállításokat, amelyeket később ugyanezen gomb megnyomásával tölthet be.

4. **Stop gomb:** Visszavonja a nyomtatási műveleteket vagy a kijelzőn levő beállításokat.

5. **Print (Nyomtatás) gomb:** Elkezdi a nyomtatást azokkal a beállításokkal, amelyeket a kijelzőn a vezérlőpanel gombjaival adott meg.

6. **Karbantartás gomb:** Részleteket lásd a következő táblázatban.

7. **Power (Tápellátás) gomb:** Részleteket lásd a következő táblázatban.

8. **Back (Vissza) gomb:** Visszalép a kijelző főmenüjébe.

9. **Fel/le nyíl gombok:** Az LCD-kijelzőn levő mutató mozgatására, valamint a megjelenő számértékek növelésére és csökkentésére használhatók.

10. **OK gomb:** Megnyitja a beállítások menüt, és kijelöli a beállítani kívánt elemet a kijelzőn.

11. **Basic/Advanced (Alap/Fejlett) mód gombja:** Az Alap és a Fejlett mód közötti váltást teszi lehetővé.

### *Megjegyzés:*

*A karbantartás, a stop és a tápellátás gomb kivételével a vezérlőpanel gombjai kizárólag a memóriakártyáról történő közvetlen nyomtatásra szolgálnak.*

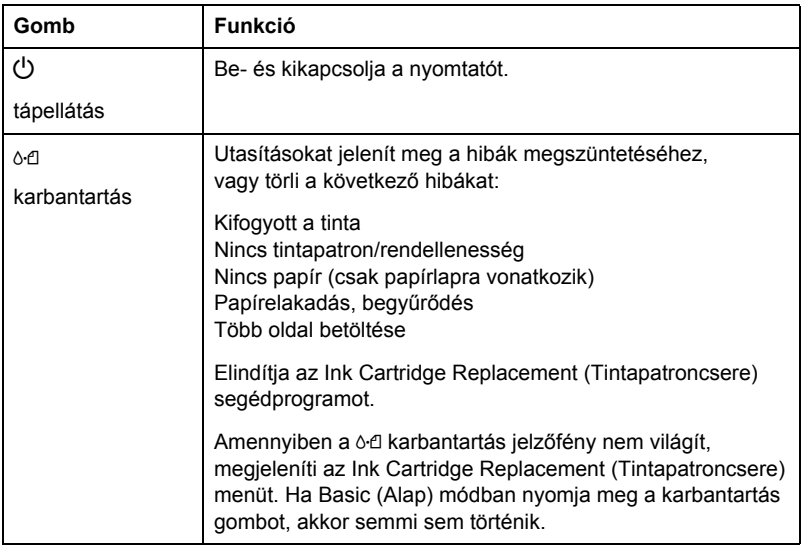

### *Jelzőfények*

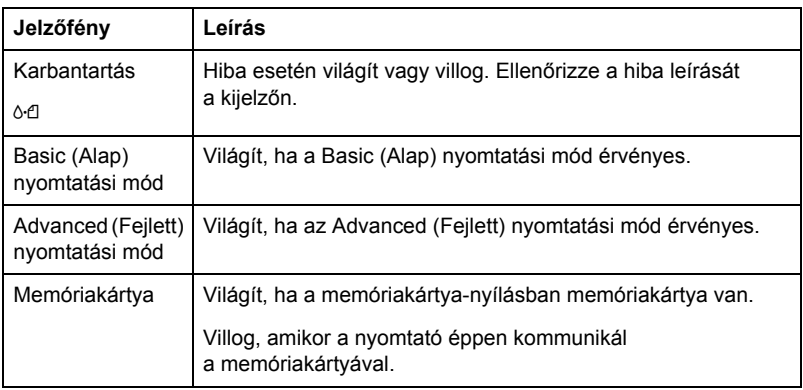

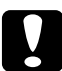

c*Vigyázat: Egyszerre csak egyféle kártyát használjon. Vegye ki a nyomtatóból a memóriakártyát, mielőtt egy másik kártyát helyezne be.*

# *A közvetlen nyomtatás alapjai*

### *Bevezetés*

Ez a fejezet azt mutatia be, hogyan nyomtathat közvetlenül a memóriakártyáról a nyomtató kijelzőjén megadott beállításokkal, a számítógép használata nélkül.

#### *Megjegyzés:*

- ❏ *Mielőtt nagyobb munkához fogna, egyetlen lap kinyomtatásával ellenőrizze a nyomtatás minőségét.*
- ❏ *Ha közvetlenül memóriakártyáról nyomtat, ajánlatos az USB-kábelt kihúznia a készülékből.*

Amennyiben számítógépről szeretne nyomtatni, kattintson duplán az Asztalon található **ESPR300 Reference Guide** ikonra.

### *Különálló papírlapok betöltése*

Az alábbi lépésekkel tölthet papírt a nyomtatóba.

- 1. Nyissa ki a papírtámasztót, majd húzza ki a meghosszabbítását.
- 2. Hajtsa le a kimeneti tálcát, és húzza ki a tálca meghosszabbítását.
- 3. A bal oldali papírvezetőt csúsztassa el úgy, hogy a papírvezetők közötti távolság valamivel nagyobb legyen a betöltött papír szélességénél.
- 4. Pörgesse át a papírköteget, majd sima felületre ütögetve rendezze össze a papírlapok éleit.

5. A papírköteget nyomtatási oldalával felfelé igazítsa a jobb oldali papírvezetőhöz, majd csúsztassa a lapadagolóba. Tolja a bal oldali papírvezetőt a papírköteg bal oldalához. Ügyeljen arra, hogy a papírköteg teljesen a papírvezetők belső oldalán található lapkák alá kerüljön.

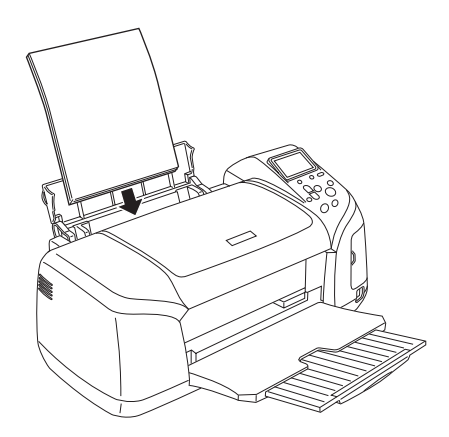

#### *Megjegyzés:*

- ❏ *A nyomtató előtt hagyjon elegendő szabad helyet, hogy a papír teljesen ki tudjon jönni a készülékből.*
- ❏ *A papírt mindig rövidebb szélével előre tegye be a lapadagolóba.*
- ❏ *Győződjön meg arról, hogy a papírköteg nem ér a papírvezetőn található háromszög alakú töltéshatárjelző fölé.*
- ❏ *Győződjön meg arról, hogy a CD/DVD-tálca nincs behelyezve a nyomtatóba és a CD/DVD-vezető fel van hajtva.*

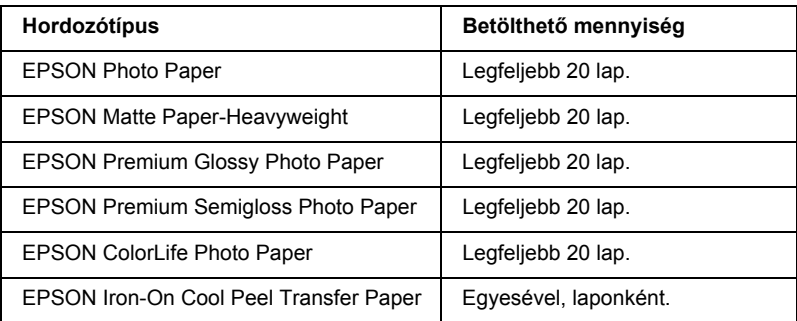

## *Memóriakártyák behelyezése*

### *Behelyezhető adathordozók*

A digitális fényképek tárolása vagy a digitális fényképezőgép beépített memóriájában vagy egy külön behelyezhető adathordozón, a memóriakártyán történik. A memóriakártyák bármikor behelyezhetők, illetve kivehetők a fényképezőgépből. A nyomtató által támogatott adathordozók listája az alábbi táblázatban található.

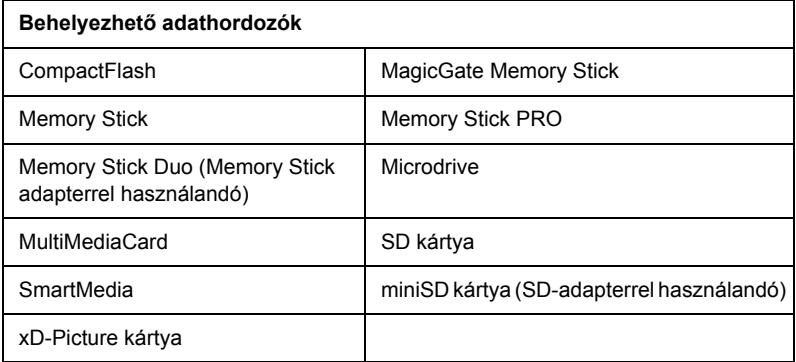

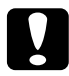

c*Vigyázat: A memóriakártyák használati módja a kártya típusától függ. Mindig olvassa el a memóriakártyához tartozó dokumentációt.*

#### *Megjegyzés:*

*A nyomtatóval használható memóriakártyák részletes leírása a következő helyen található: "Memóriakártya adatformátuma" a 21. oldalon.*

### *Memóriakártya adatformátuma*

Az alábbi követelményeknek megfelelő képfájlokat használhatja.

Digitális fényképezőgépAz 1.0-s DCF-szabványnak megfelelő\*1

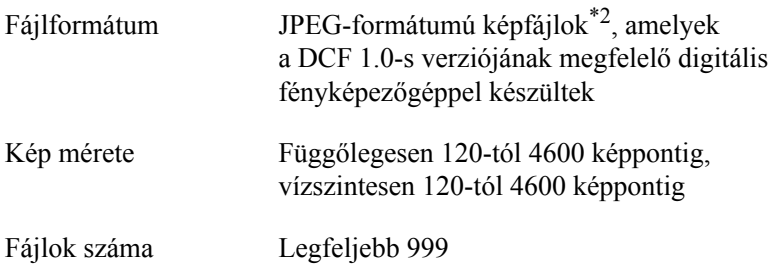

\*1:A DCF a japán elektronikai és informatikai iparágak szövetsége (Japan Electronics and Information Technology Industries Association, JEITA) által megalkotott "Design rule for Camera File system" szabvány rövidítése.

\*2:Támogatja az Exif 2.1-es vagy 2.2-es verzióját.

#### *Megjegyzés:*

*Közvetlen memóriakártyáról történő nyomtatáskor a kétbájtos karaktereket tartalmazó fájlnevek nem használhatók.*

### *A memóriakártyák behelyezése*

Kapcsolja be a nyomtatót, nyissa ki a memóriakártya-nyílás fedelét, majd az ábrán látható módon helyezze be a memóriakártyát. A memóriakártya megfelelő behelyezése esetén kigyullad a memóriakártya-jelzőfény.

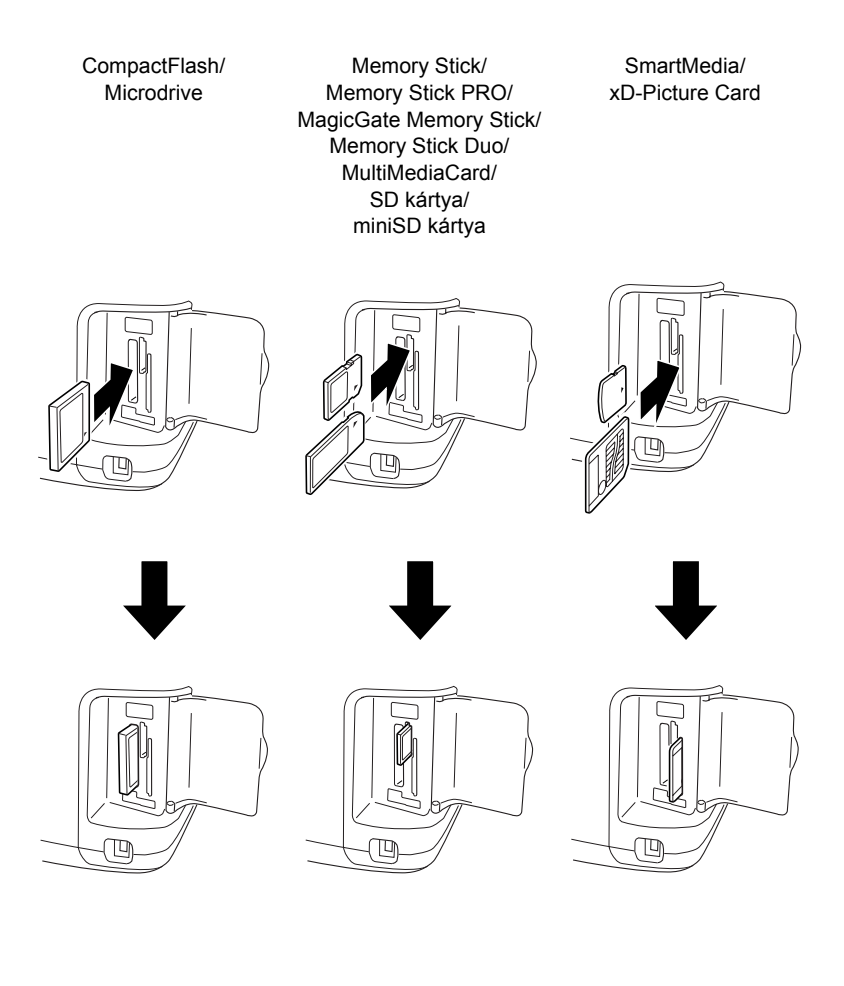

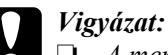

❏ *A memóriakártyát az ábrán látható módon úgy kell behelyezni, hogy a kártya címkével ellátott oldala jobb felé nézzen.*

- ❏ *A memóriakártya a bemutatottól eltérő módon való behelyezésével a nyomtató, a memóriakártya vagy mindkettő károsodhat.*
- ❏ *Egyszerre csak egyféle kártyát használjon. Vegye ki a nyomtatóból a memóriakártyát, mielőtt egy más típusút helyezne be.*
- ❏ *A memóriakártya használata közben csukja le a memóriakártya-nyílás fedelét, hogy megvédje a kártyát a statikus elektromosság hatásaitól. Ha megérinti a nyomtatóba illesztett kártyát, azzal a nyomtató hibás működését okozhatja.*
- ❏ *A Memory Stick Duo, illetve a miniSD kártya behelyezése előtt helyezze fel a kártyához kapott adaptert.*

### *Alap nyomtatás*

A nyomtatónak két nyomtatási üzemmódja van: Alap és Fejlett. Alap üzemmódban egyszerűen kiválaszthatja a fényképeket, nyomtathat és másolatokat készíthet. Fejlett üzemmódban többféle beállítást is meghatározhat.

#### *Megjegyzés:*

*A* **Basic Mode** *(Alap üzemmód) kiválasztása esetén a* **Paper Type** *(Papírtípus),* **Paper Size** *(Papírméret) és* **Layout** *(Elrendezés) beállítások értéke automatikusan* **Premium Glossy Photo Paper, 10 x 15 cm** *és* **Borderless** *(Keret nélküli) vagy* **index** *(indexkép) lesz.*

### *Indexképek nyomtatása*

Egy vagy akár több példányban is kinyomtathatja a nyomtatóba helyezett memóriakártyán levő fényképek indexképét. Az indexkép alapján könnyen kiválaszthatja, melyik képet szeretné nagyban is kinyomtatni.

1. Győződjön meg arról, hogy a **Basic Mode** (Alap üzemmód) van kiválasztva.

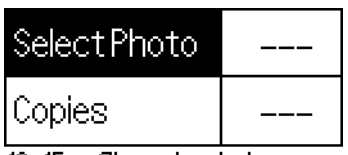

x15cm Glossy borderless

#### *Megjegyzés:*

*Ha az* **Advanced Mode** *(Fejlett üzemmód) van kiválasztva, akkor nyomja meg a* **Basic/Advanced mode switch** *(Alap/Fejlett üzemmódváltó) gombot, majd az* **OK** *gomb megnyomásával váltson* **Basic** *(Alap) üzemmódba.*

- 2. Győződjön meg arról, hogy a **Select Photo** (Fénykép kiválasztása) menüpont van kiválasztva, majd a menü megnyitásához nyomja meg az **OK** gombot.
- 3. A u gomb segítségével válassza ki az **Index** (Indexkép) pontot, majd nyomja meg az **OK** gombot.

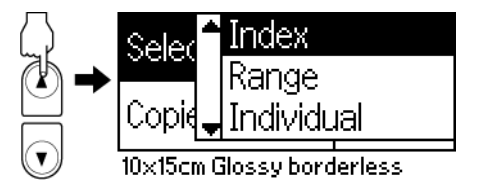

4. Győződjön meg arról, hogy a Copies (Példányszám) beállítás értéke **1 each** (Egyenként egy).

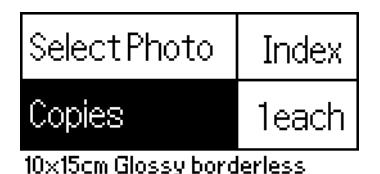

5. Az indexképek kinyomtatásához nyomja meg a **Print** (Nyomtatás) gombot.

### *Egyetlen fénykép nyomtatása*

Az alábbi példában a fényképet egy **10 x 15 cm** méretű Premium Glossy Photo Paper papírra, margók nélkül, normál nyomtatási minőségben nyomtatia ki a nyomtató.

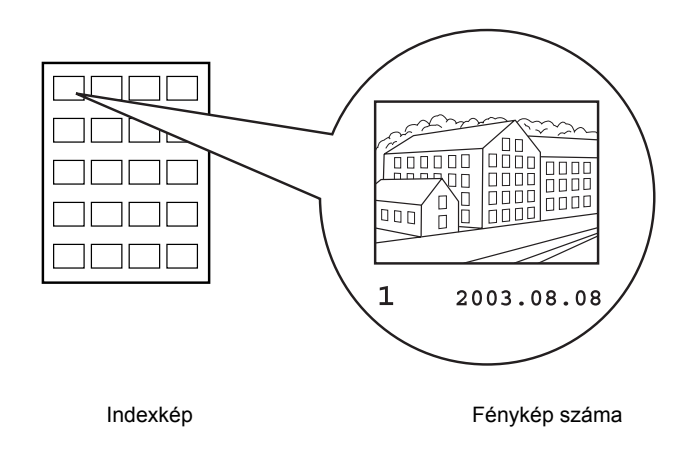

- 1. Keresse meg az indexképen a kinyomtatni kívánt fénykép sorszámát. A sorszám a fénykép alatt található.
- 2. A **▲** és ▼ gombok segítségével válassza ki a **Select Photo** (Fénykép kiválasztása) pontot, majd nyomja meg az **OK** gombot.

3. A  $\triangle$  és  $\nabla$  gombok segítségével adja meg az **indexképről** kiválasztott fénykép számát, majd nyomja meg az **OK** gombot.

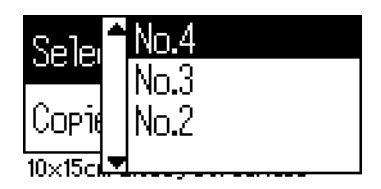

4. Válassza ki a **Copies** (Példányszám) pontot, majd a Copies (Példányszám) ablak megnyitásához nyomja meg az **OK** gombot. Válassza ki a nyomtatni kívánt példányok számát, majd nyomja meg az **OK** gombot.

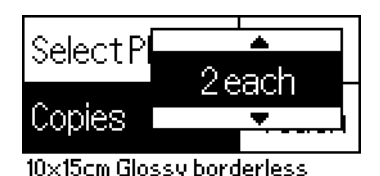

5. A fénykép nyomtatásához nyomja meg a **Print** (Nyomtatás) gombot.

### *A memóriakártyán levő összes fénykép kinyomtatása*

All (Összes): A memóriakártyán levő összes fényképet kinyomtatja.

1. A Select Photo (Fénykép kiválasztása) menüben válassza az **All** (Összes) beállítást.

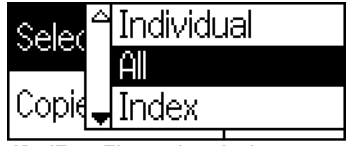

10x15cm Glossy borderless

2. Válassza ki a **Copies** (Példányszám) pontot, majd a Copies (Példányszám) ablak megnyitásához nyomja meg az **OK** gombot. Válassza ki a nyomtatni kívánt példányok számát, majd nyomja meg az **OK** gombot.

### *Kijelölt fényképek kinyomtatása*

Kijelölt: A kijelölt fényképeket nyomtatja ki a memóriakártyáról.

- 1. A Select Photo (Fénykép kiválasztása) menüben válassza az **Individual** (Kijelölt) beállítást.
- 2. A  $\triangle$  és  $\nabla$  gombokkal álljon a kinyomtatandó fénykép sorszámára, majd nyomja meg az **OK** gombot.

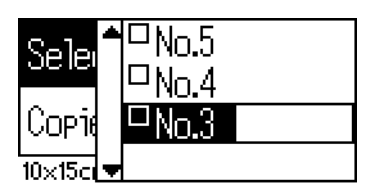

3. A  $\triangle$  és  $\nabla$  gombokkal állion a kinyomtatandó példányszámra, majd nyomja meg az **OK** gombot. Legfeljebb 10 példány adható meg.

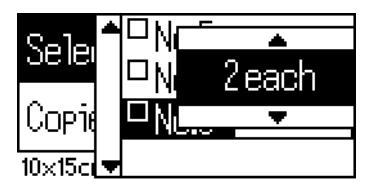

4. További fényképek adatainak tárolásához ismételje meg a 2–3. lépést.

#### *Megjegyzés:*

*A példányszám visszaállításához válassza ki a fényképet, és nyomja meg az* **OK** *gombot. A példányszám értéke visszaáll 0-ra és a jelölőnégyzetből törlődik a jelölés.*

5. A fényképek kiválasztása után nyomja meg a **Back** (Vissza) gombot, majd a kiválasztások megerősítéséhez nyomja meg az **OK** gombot.

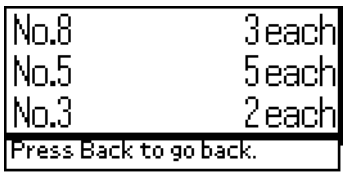

6. Amikor az összes kinyomtatandó fénykép sorszámát megadta, akkor a kiválasztott fényképek nyomtatásához válassza a **Print** (Nyomtatás) parancsot.

### *A DPOF-adatok nyomtatása*

A nyomtató kompatibilis a DPOF (Digital Print Order Format – Digitális nyomtatási sorrend formátum) szabvány 1.10-es verziójával. A DPOF segítségével nyomtatás előtt beállíthatja a fényképszámokat és a fényképek példányszámát a digitális kamerán. A DPOF-szabványt támogató DPOF-adatok létrehozásához DPOF-kompatibilis fényképezőgép szükséges. A DPOF-beállítások használatával kapcsolatban olvassa el a digitális fényképezőgép dokumentációját.

1. Helyezzen be egy DPOF-adatokat is tartalmazó memóriakártyát a nyomtatóba. A memóriakártya behelyezése után a Select Photo (Fénykép kiválasztása) beállítás értéke DPOF lesz, a Copies (Példányszám) értéke pedig a fényképezőgépen megadott szám.

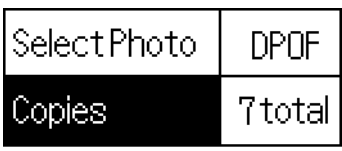

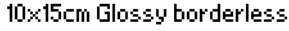

2. A nyomtatás elindításához nyomja meg a **Print** (Nyomtatás) gombot.

### *Fényképek nyomtatása sorban*

Sor: A kiválasztott fényképeket sorban nyomtathatja ki a memóriakártyáról.

- 1. A Select Photo (Fénykép kiválasztása) menüben válassza a **Range** (Sor) beállítást.
- 2. A  $\triangle$  és  $\nabla$  gombokkal állion az elsőként kinyomtatandó fénykép sorszámára a **From:** (Első kép) mezőben, majd nyomja meg az **OK** gombot. Ezután a **To:** (Utolsó kép) mezőben adja meg azt utolsóként kinyomtatandó fénykép sorszámát, majd nyomja meg az **OK** gombot.

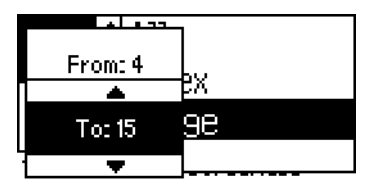

3. A **Back** (Vissza) gomb lenyomásával válassza ki a Copies (Példányszám) elemet, válassza ki a kívánt **Copies** (Példányszám) értéket, majd a kiválasztott képek nyomtatásához nyomja meg a **Print** (Nyomtatás) gombot.

### *P.I.F. index nyomtatása*

A **P.I.F. Index** beállítás kiválasztásával nyomtathatja ki a nyomtatóba helyezett memóriakártyán tárolt PRINT Image Framer kereteket.

- 1. A **Select Photo** (Fénykép kiválasztása) menüben válassza a **P.I.F. Index** beállítást.
- 2. Győződjön meg arról, hogy a Copies (Példányszám) beállítás értéke **1 each** (Egyenként egy).
- 3. A nyomtatás elindításához nyomja meg a **Print** (Nyomtatás) gombot.

### *Nyomtatás CD- vagy DVD-lemezre*

Ez a szakasz azt mutatja be, hogyan nyomtathat a nyomtató kijelzőjén levő gombok segítségével közvetlenül CD/DVD-lemezre számítógép közreműködése nélkül. Lépésről lépésre mutatja be a CD/DVD-lemez behelyezését a nyomtatóba, a nyomtatási elrendezés kiválasztását és a nyomtatási beállítások megadását.

Ha a nyomtatóhoz kapcsolt számítógépről szeretné végrehajtani a műveletet, akkor tekintse meg az Asztalon található *Reference Guide* online felhasználói kézikönyvet.

Amikor CD/DVD-lemezre nyomtat, ne feledje az alábbiakat:

#### *Megjegyzés:*

- ❏ *Csak nyomtatásra alkalmas CD/DVD-lemezt használjon, amelynek borítóján például a következő feliratok egyike szerepel: "Printable on the label surface" (A címke felülete nyomtatható) vagy "Printable with ink jet printers" (Tintasugaras nyomtatóval nyomtatható).*
- ❏ *A nyomtatott felületen könnyen elkenődhet a tinta közvetlenül a nyomtatás után.*
- ❏ *A használatba vétel, illetve a nyomtatott felület megérintése előtt hagyja teljesen megszáradni a CD- és DVD-lemezeket.*
- ❏ *Ne szárítsa a nyomtatott CD/DVD-lemezt közvetlen napsugárzásnak kitéve.*
- ❏ *A nyomtatható felületre került nedvesség hatására elkenődhet a tinta.*
- ❏ *Ha a nyomtató véletlenül CD/DVD-tálcára vagy a belső átlátszó rekeszre nyomtat, akkor azonnal törölje le a rossz helyre került tintát.*
- ❏ *Az azonos CD/DVD-lemez ismételt nyomtatásával általában nem javul a nyomtatás minősége.*

### *A nyomtató megtisztítása CD- vagy DVD-lemezre történő nyomtatás előtt*

Mielőtt CD/DVD-lemezre nyomtatna, meg kell tisztítani a nyomtató belsejében található papírtovábbító hengert egy A4-es normál papírlap betöltésével és kiadásával. Ez azért szükséges, hogy a henger felületén található szennyeződés ne tapadjon a CD/DVD-lemez nyomtatható felületére.

A hengert csak egyszer tisztítsa meg a CD/DVD-lemezre történő nyomtatás előtt. A tisztítást nem szükséges minden egyes CD/DVD-lemez nyomtatása előtt elvégezni.

- 1. Nyissa ki a papírtámasztót, majd húzza ki a meghosszabbítását.
- 2. Hajtsa le a kimeneti tálcát, és húzza ki a tálca meghosszabbítását.
- 3. Ellenőrizze, hogy a nyomtató be van-e kapcsolva.
- 4. Helyezzen A4 méretű papírt a lapadagolóba.
- 5. Advanced (Fejlett) üzemmódban nyomja meg a  $\delta$ - $\alpha$  karbantartás gombot, a d gomb lenyomásával jelölje ki a **Paper Feed/Paper Eject** (Papírbehúzás/Papírkiadás) lehetőséget, majd nyomja meg az **OK** gombot. A nyomtató behúzza a papírt.

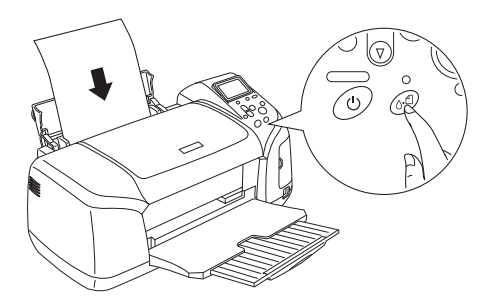

6. Nyomja meg ismét az **OK** gombot. A nyomtató kiadja a papírt.

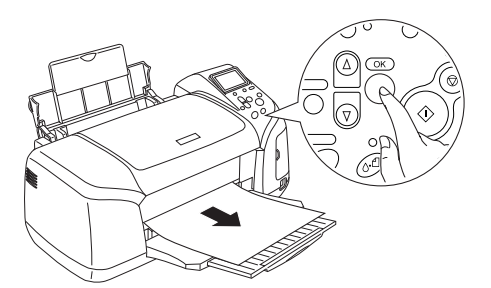

7. Ismételje meg többször egymás után a 4–6. lépést.

### *A CD- vagy DVD-lemezre történő nyomtatás előkészítése*

- 1. Nyissa fel a nyomtató fedelét, majd nyissa ki a CD/DVD-vezetőt.
- 2. A CD/DVD-vezető kinyitásakor megjelenik a "Switching" to CD/DVD print mode" (Átkapcsolás CD/DVD nyomtatási üzemmódba) üzenet, és a nyomtatási beállítások automatikusan átállnak a CD/DVD-lemezek nyomtatásához szükséges értékekre.

#### *Megjegyzés:*

*Ha olyankor nyitja ki a CD/DVD-vezetőt, amikor a nyomtató éppen nyomtat, vagy amikor a lapadagolóban papír van, akkor hibajelzést ad a készülék.*

3. Helyezze be nyomtatni kívánt fényképek adatait tartalmazó memóriakártyát a nyomtató kártyanyílásába.

### *Az elrendezés kiválasztása*

1. Győződjön meg arról, hogy az LCD-kijelzőn a Layout (Elrendezés) lehetőség van kiválasztva, majd nyomja meg az **OK** gombot.

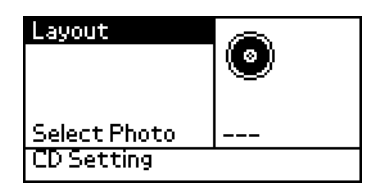

2. A  $\blacktriangledown$  gomb segítségével válassza ki a kívánt elrendezést, majd nyomja meg az **OK** gombot.

CD/DVD-lemez nyomtatásakor a következő elrendezési beállításokat választhatia ki.

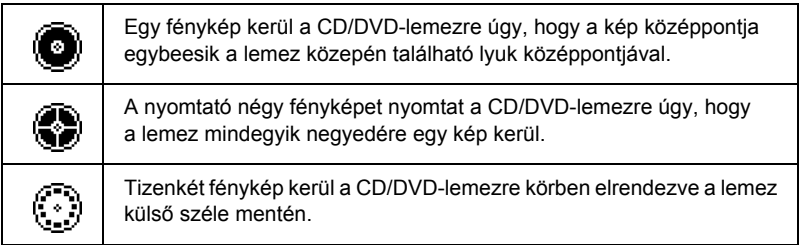

### *A nyomtatni kívánt fényképek kiválasztása*

- 1. A  $\nabla$  gomb segítségével válassza ki a Select Photo (Fénykép kiválasztása) lehetőséget, majd nyomja meg az **OK** gombot.
- 2. A  $\blacktriangledown$  gomb segítségével válassza ki a kívánt fényképet, majd nyomja meg az **OK** gombot.

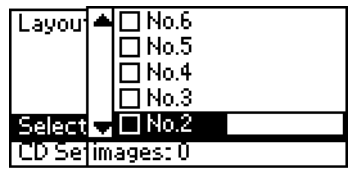

#### *Megjegyzés:*

*Ez a képernyő akkor jelenik meg, ha a Layout (Elrendezés) beállításnál 4 vagy 12 fényképet választott ki.*

3. Ha a Layout (Elrendezés) beállításnál 4 vagy 12 fényképet választott ki, akkor a  $\triangle$  gomb megnyomásával adja meg, hogy az egyes fényképekből hány példányt kíván nyomtatni.

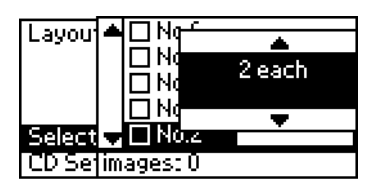

#### *Megjegyzés:*

- ❏ *Ha több fényképet szeretne kiválasztani, akkor a többi fénykép és a példányszám kiválasztásához ismételje meg a 2. és 3. lépést.*
- ❏ *A nyomtatandó képek darabszáma az LCD-kijelző alján jelenik meg.*
- ❏ *Ha a 4 fényképes vagy a 12 fényképes elrendezéshez választ fényképeket, akkor nem szükséges feltétlenül a maximális számú képet kiválasztania. Az elrendezés kihasználatlan felületei üresen maradnak. Ha több képet ad meg, mint amennyi egy CD/DVD-lemezen elfér, akkor a fölösleges képek egy újabb CD/DVD-lemez elrendezésébe kerülnek, és az első CD/DVD-lemez nyomtatása után a nyomtató újabb lemez behelyezését kéri.*

### *CD- vagy DVD-lemez behelyezése*

- 1. Helyezze a lemezt a CD/DVD-tálcára címkével felfelé.
- 2. Helyezze a CD/DVD-tálcát a CD/DVD-vezetőbe.

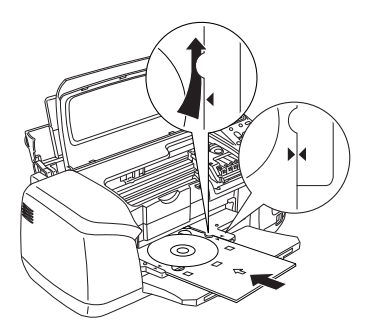

### *Megjegyzés:*

- ❏ *Állítsa egy vonalba a CD/DVD-tálcán látható nyilat a CD/DVD-vezetőn található nyíllal.*
- ❏ *Úgy helyezze be a CD/DVD-tálcát, hogy az a CD/DVD-nyílás két szélén található kis görgők alatt csússzon be.*
- 3. Csukja le a nyomtató fedelét.
- 4. A **Back** (Vissza) gomb lenyomásával térjen vissza a Layout (Elrendezés) képernyőre, majd a CD/DVD-lemez nyomtatásához nyomja meg a **Print** (Nyomtatás) gombot.

#### *Megjegyzés:*

- ❏ *A tényleges CD/DVD-lemezre való nyomtatás előtt ajánlatos egy tesztlemezen próbanyomtatást végezni.*
- ❏ *Szükség esetén módosíthatja a nyomtatási pozíciót. További részletek: "A nyomtatási pozíció módosítása" a 36. oldalon.*
- ❏ *Ha az LCD-kijelzőn hibaüzenet jelenik meg, akkor a hiba elhárításához kövesse a kijelzőn megjelenő utasításokat.*

### *A nyomtatási pozíció módosítása*

Szükség esetén az alábbiak szerint módosíthatja a nyomtatási pozíciót.

- 1. A **▲** és ▼ gombok segítségével válassza ki a **CD Setting** (CD beállítása) pontot, majd nyomja meg az **OK** gombot.
- 2. A kép lefelé vagy felfelé való mozgatása: a  $\triangle$  gomb lenyomásával válassza ki a **CD/DVD Print Position Adjustment Up/Down** (CD/DVD nyomtatási pozíció beállítása fel/le) lehetőséget, majd nyomja meg az **OK** gombot.

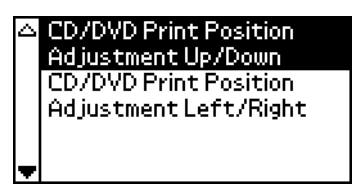

3. A  $\triangle$  és  $\nabla$  gombokkal válassza ki a kép eltolásának irányát és az elmozdulás mértékét, majd nyomja meg az **OK** gombot.

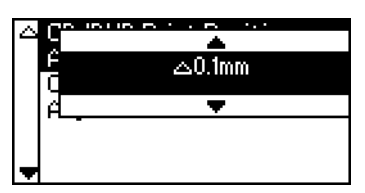

4. A kép mozgatása balra vagy jobbra: a  $\blacktriangledown$  gomb lenyomásával válassza ki a **CD/DVD Print Position Adjustment Left/Right** (CD/DVD nyomtatási pozíció beállítása balra/jobbra) lehetőséget, majd nyomja meg az **OK** gombot.

> **CD/DVD Print Position** Adjustment Up/Down **CD/DVD Print Position** Ad iustment Left/Right.

5. A  $\triangle$  és  $\nabla$  gombokkal válassza ki a kép eltolásának irányát és az elmozdulás mértékét, majd nyomja meg az **OK** gombot.

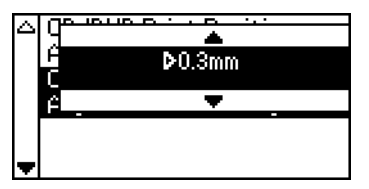

6. A **Back** (Vissza) gomb lenyomásával térjen vissza a Layout (Elrendezés) képernyőre, majd a CD/DVD-lemez nyomtatásához nyomja meg a **Print** (Nyomtatás) gombot.

#### *Megjegyzés:*

*A nyomtató a kikapcsolás után is megjegyzi a nyomtatási beállítást, ezért a CD/DVD-nyomtatási szolgáltatás használata esetén nem kell minden alkalommal beállítania a pozíciót.*

### *A nyomtatás erősségének módosítása*

Az alábbi lépések követésével állíthatja be a CD/DVD-lemezek nyomtatása során használt tinta mennyiségét. Ezzel a nyomtatott kép színeinek mélységét befolyásolhatja.

- 1. A **▲** és ▼ gombok segítségével válassza ki a **CD Setting** (CD beállítása) pontot, majd nyomja meg az **OK** gombot.
- 2. Válassza a **Color Density** (Színerősség) lehetőséget, majd nyomja meg az **OK** gombot.
- 3. A  $\blacktriangledown$  gomb segítségével válassza ki a kívánt színerősséget, majd nyomja meg az **OK** gombot.

## *A nyomtatás megszakítása a vezérlőpanel segítségével*

A folyamatban levő nyomtatás megszakításához nyomja meg a **Stop** gombot. A nyomtató félbeszakítja az összes nyomtatási feladatot, abbahagyja a nyomtatást, és kiadja az éppen nyomtatás alatt álló lapokat vagy kitolja a CD/DVD-tálcát. A nyomtató állapotától függően előfordulhat, hogy a nyomtatás nem szakad meg azonnal.

### *A memóriakártya kivétele*

Miután végzett a nyomtatással, vegye ki a memóriakártyát.

- 1. Ellenőrizze, hogy a memóriakártya jelzőfénye nem villog.
- 2. Nyissa ki a memóriakártya-nyílás fedelét, majd húzza ki a kártyát a nyílásból.

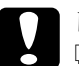

#### c*Vigyázat:*

- ❏ *A kezelési mód az adathordozótól függően változik. Mindig olvassa el a memóriakártyához tartozó dokumentációt.*
- ❏ *Nyomtatás közben vagy a memóriakártya-jelzőfény villogása esetén ne vegye ki a memóriakártyákat, és ne kapcsolja ki a nyomtatót, mert ez az adatok elvesztéséhez vezethet.*

# *Tintapatronok cseréje*

## *A tintaellátás ellenőrzése*

### *Az LCD-kijelző használatával*

A kijelző segítségével állapíthatja meg, hogy melyik patront kell cserélnie. Fejlett üzemmódban a ▲ és ▼ gombok használatával lapozzon a More Options (További beállítások) lehetőséghez. Az LCD-kijelzőn a More Options (További beállítások) menüpont alatt megjelennek a tinta ikonok.

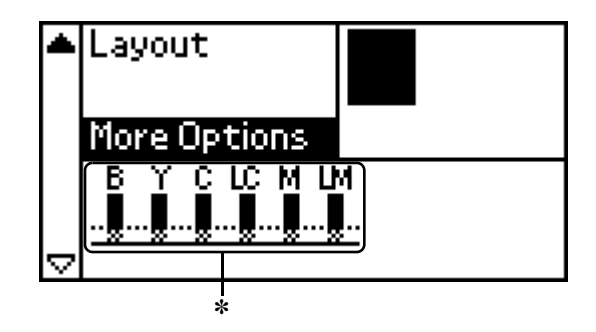

✽ tinta ikon

A tinta ikon a következőknek megfelelően mutatja a maradék tinta mennyiségét:

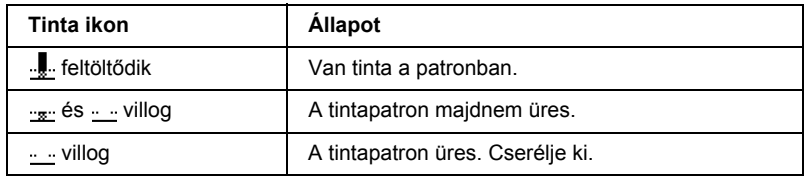

## *A tintapatron cseréje*

A nyomtató IC-chipekkel felszerelt tintapatronokat használ. Az IC-chip pontosan nyomon követi az egyes tintapatronok által elhasznált tinta mennyiségét, így az összes tinta felhasználható, még akkor is, ha a tintapatront eltávolították, majd ismét visszahelyezték a nyomtatóba. Mivel a nyomtató a patron behelyezésekor automatikusan ellenőrzi annak megbízhatóságát, a patron minden behelyezése tintát fogyaszt.A tintapatron a nyomtató vezérlőpaneljének segítségével cserélhető ki. Az utasításokat az alábbi útmutató ide vonatkozó része tartalmazza.

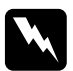

#### w*Figyelmeztetés:*

- ❏ *Tartsa a tintapatronokat gyermekek elől elzárva. Ne engedje, hogy a gyermekek megigyák a tintát, vagy más módon hozzáférjenek a patronokhoz.*
- ❏ *Járjon el körültekintően a használt tintapatronok kezelésekor, mert előfordulhat, hogy a tintatovábbító rész körül még maradt tinta. Ha a tinta a bőrére kerül, szappanos vízzel alaposan mossa le. Ha a tinta a szemébe kerül, bő vízzel azonnal öblítse ki. Ha a kiöblítés után is kellemetlen érzése vagy látási zavara van, azonnal forduljon orvoshoz.*

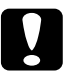

#### c*Vigyázat:*

- ❏ *Az Epson csak eredeti Epson tintapatronok használatát javasolja. Más cégek termékei károsíthatják a nyomtatót. Ezekre a károkra az Epson jótállása és garanciája nem terjed ki.*
- ❏ *A régi tintapatront a cserepatron beszerzéséig hagyja a nyomtatóban, hogy a fúvókákban maradó tinta ne száradhasson be.*
- ❏ *Ne töltse újra a tintapatronokat. A nyomtató a megmaradt tinta mennyiségét a patronon levő IC-chip segítségével számítja ki. Hiába tölti újra a patront, az IC-chip nem számítja ki újra a rendelkezésre álló tinta mennyiségét, így a nyomtatáshoz használható tinta mennyisége változatlan marad.*

#### *Megjegyzés:*

- ❏ *Ha valamelyik tintapatron kiürült, abban az esetben sem folytathatja a nyomtatást, ha a többi patronban még van tinta. Nyomtatás előtt cserélje ki az üres tintapatront.*
- ❏ *A nyomtató nemcsak dokumentumok nyomtatásakor, hanem a nyomtatófej megtisztításakor, a bekapcsoláskor végrehajtott öntisztításkor, illetve a tintapatron üzembe helyezésekor a tintafeltöltéshez is fogyaszt tintát.*
- ❏ *A kijelző segítségével állapíthatja meg, hogy melyik patront kell cserélnie. További részletek: "Az LCD-kijelző használatával" a 39. oldalon.*

A tintapatronokról bővebben a következő helyen olvashat:

 $\blacktriangleright$  Lásd: "Tintapatronok kezelése" a 9. oldalon

### *A nyomtató vezérlőpaneljén levő gombok segítségével*

1. Győződjön meg arról, hogy a nyomtató be van kapcsolva és nem nyomtat. Ezután nyissa ki a papírtámaszt, a nyomtató fedelét, és eressze le a kimeneti tálcát.

#### *Megjegyzés:*

- ❏ *A tintapatron cseréje előtt győződjön meg arról, hogy a CD/DVD-tálca nincs behelyezve a nyomtatóba.*
- ❏ *A tintaszintek ellenőrzéséhez Advanced (Fejlett) üzemmódban a* d *gomb segítségével lapozzon a következő képernyőre. A kijelzőn látható tinta ikon villog, amikor a tinta kifogyóban van. Ha teljesen elfogy a tinta, akkor a teljes ikon villogni kezd, és megjelenik egy üzenet.*
- 2. Ellenőrizze, hogy a kijelzőn látható az "ink out" (elfogyott a tinta) felirat, majd nyomja meg a karbantartás gombot. Az üzenet nem jelenik meg, ha még maradt valamennyi tinta. Ebben az esetben nyomja meg a karbantartás gombot, győződjön meg arról, hogy az Ink Cartridge Replacement (Tintapatroncsere) parancs van kijelölve, és nyomja meg az **OK** gombot. A cserélendő tintapatron megállapításához lásd: "A tintaellátás ellenőrzése" a 39. oldalon.
- 3. Kövesse a kijelzőn megjelenő utasításokat, majd nyomja meg az **OK** gombot. Ekkor a tintapatron lassan a cseréhez szükséges pozícióba áll.

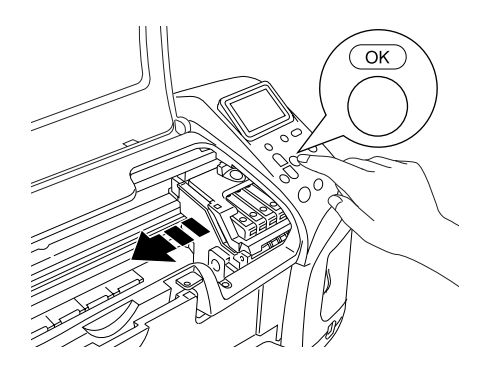

# c*Vigyázat: A nyomtatófejet ne mozgassa kézzel, mert azzal károsíthatja a nyomtatót. Mindig az* **OK** *gomb megnyomásával mozgassa.*

4. Vegye ki az új tintapatront a csomagolásából.

### c*Vigyázat:*

- ❏ *A kicsomagolás során ügyeljen arra, hogy a tintapatron oldalán található kampókat ne törje le.*
- ❏ *A patronon lévő címkét se távolítsa el vagy szakítsa le, mert különben a tinta folyni kezd.*
- ❏ *Ne érjen hozzá a tintapatron elején levő zöld IC-chiphez. Ellenkező esetben megsérülhet a tintapatron.*

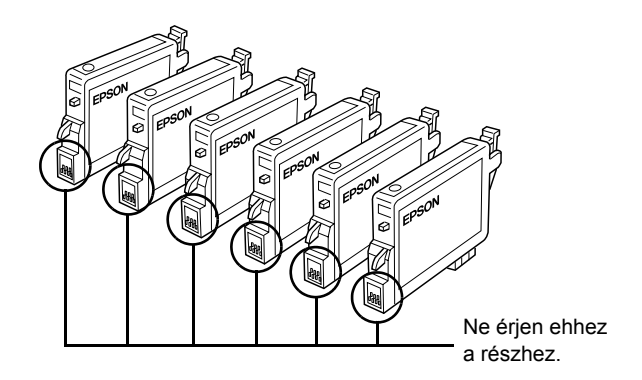

- ❏ *Ha későbbi felhasználás céljából vette ki a nyomtatóból a tintapatront, akkor a tintatovábbító részt mindenképpen gondosan védje meg a portól és egyéb szennyeződéstől, és a patront a nyomtatóval megegyező környezetben tárolja. A patront mindig az ábrán látható módon tárolja. Érdemes tudni, hogy a tintatovábbító részben van egy szelep, amely szükségtelenné teszi a patron lefedését vagy bedugaszolását, de arra figyelni kell, hogy a patronnal érintkezésbe lépő tárgyak tintával szennyeződhetnek. Ne érintse meg a tintatovábbító részt és annak környékét.*
- ❏ *Az új tintapatront lehetőleg azonnal helyezze be a nyomtatóba, az eltávolított tintapatron helyére. Ha a tintapatron nincs megfelelően telepítve, a nyomtatófej kiszáradhat, és a nyomtató nem fog nyomtatni.*

5. Nyissa fel a tintapatronok fedelét. Nyomja össze a cserélni kívánt tintapatron oldalait. Vegye ki a tintapatront a nyomtatóból, és a környezetvédelmi előírásoknak megfelelően dobja ki. Ne szedje szét és ne töltse fel újra a kiürült tintapatront.

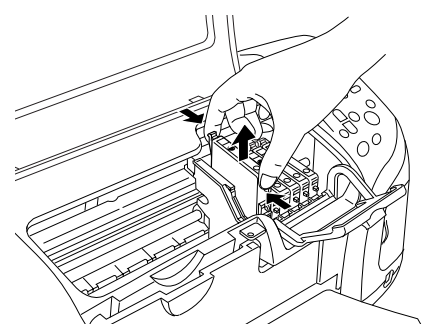

Az ábra a fekete tintapatron cseréjét mutatja be.

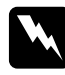

w*Figyelmeztetés: Ha tinta került a kezére, alaposan mossa le szappanos vízzel. Ha a tinta a szemébe kerül, bő vízzel azonnal öblítse ki. Ha a kiöblítés után is kellemetlen érzése vagy látási zavara van, azonnal forduljon orvoshoz.*

6. Helyezze a tintapatront függőlegesen a helyére. Nyomja lefelé a tintapatront, amíg a helyére nem kattan.

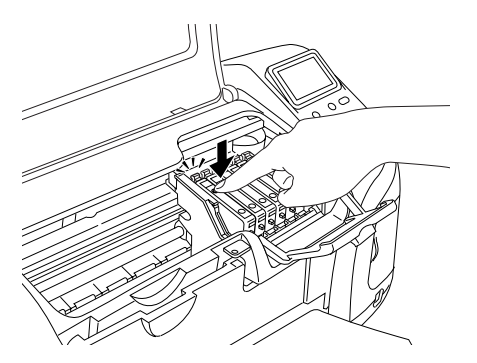

7. Amikor befejezte a tintapatronok cseréjét, zárja le a tintapatronok és a nyomtató fedelét.

8. Nyomja meg az **OK** gombot. Ekkor a nyomtatófej megmozdul, és a nyomtató megkezdi a tintatovábbító rendszer feltöltését. A tintafeltöltés után a nyomtatófej visszatér alaphelyzetébe.

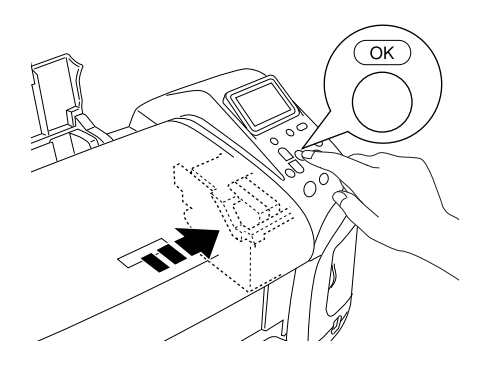

c*Vigyázat: A tinta feltöltése alatt a kijelzőn láthatja a folyamat előrehaladását. Soha ne szüntesse meg a nyomtató tápellátását, ha a kijelzőn még nem jelent meg a folyamat végét jelző üzenet. Ellenkező esetben előfordulhat, hogy a tinta feltöltése nem fejeződik be.*

9. Ha a kijelzőn megjelent az "Ink cartridge replacement is complete" (A tintapatron cseréje befejeződött) üzenet, akkor nyomja meg az **OK** gombot.

#### *Megjegyzés:*

*Ha a készülék tintapatronnal kapcsolatos hibát jelez, miután a nyomtatófej visszatért alapállapotba, akkor előfordulhat, hogy a tintapatron nincs a helyén. Nyomja meg ismét a* ( *karbantartás gombot, és helyezze be újra a tintapatront, amíg a helyére nem kattan.*